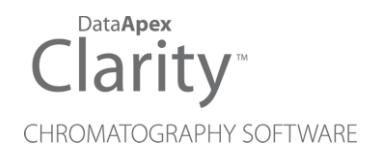

## DEMO GCXGC MODULATOR

Clarity Control Module ENG

Code/Rev.: M205/90A Date: 2024-05-14

Phone: +420 251 013 400 Petrzilkova 2583/13 clarity@dataapex.com 158 00 Prague 5 www.dataapex.com **Czech Republic** 

DataApex Ltd.

Clarity®, DataApex® and  $\triangle$ <sup>®</sup> are trademarks of DataApex Ltd. Microsoft® and WindowsTM are trademarks of Microsoft Corporation.

*DataApex reserves the right to make changes to manuals without prior notice. Updated manuals can be downloaded from www.dataapex.com.*

Author: MP

## **Contents**

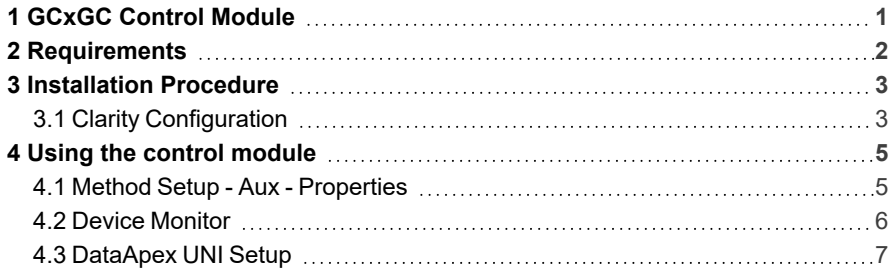

To facilitate the orientation in the Demo GCxGC Modulator manual and Clarity chromatography station, different fonts are used throughout the manual. Meanings of these fonts are:

*Open File* (italics) describes the commands and names of fields in Clarity, parameters that can be entered into them or a window or dialog name.

WORK1 (capitals) indicates the name of the file and/or directory.

*ACTIVE* (capital italics) marks the state of the station or its part.

Chromatogram (blue underlined) marks clickable links referring to related chapters.

The bold text is sometimes also used for important parts of the text and the name of the Clarity station. Moreover, some sections are written in format other than normal text. These sections are formatted as follows:

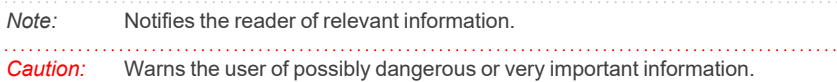

#### **▌ Marks the problem statement or trouble question.**

*Description:* Presents more detailed information on the problem, describes its causes, etc.

*Solution:* Marks the response to the question, presents a procedure how to remove it.

# <span id="page-4-0"></span>**1 GCxGC Control Module**

This manual describes the setting of the **Demo GCxGC Modulator**.

The control is performed via the **UNI Ruby** control module and the **Demo GCxGC Modulator** script.

# <span id="page-5-0"></span>**2 Requirements**

• Clarity installation with appropriate GCxGC Control (p/n A36) license allowed.

# <span id="page-6-0"></span>**3 Installation Procedure**

### <span id="page-6-1"></span>**3.1 Clarity Configuration**

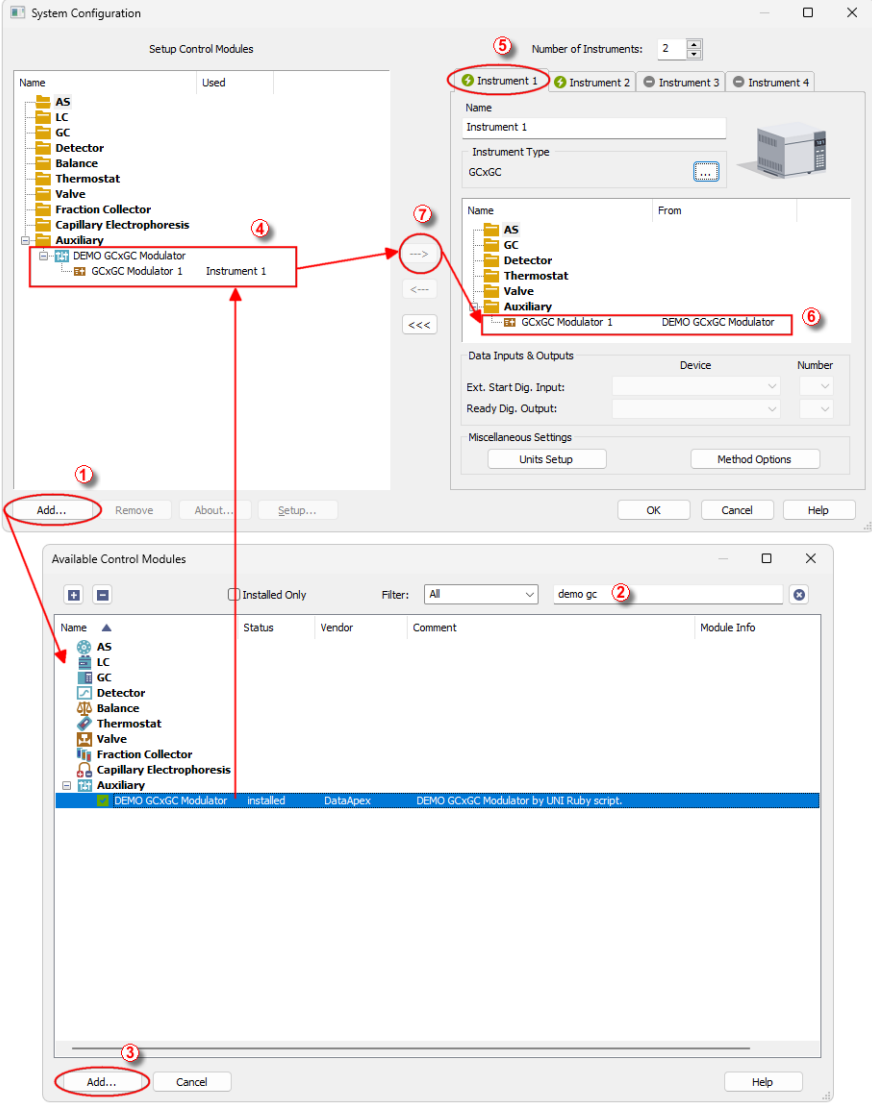

<span id="page-6-2"></span>*Fig. 1: How to Add Demo Gcxgc Modulator*

- **Start the Clarity** station by clicking on the **A** icon on the desktop.
- Invoke the *System Configuration* dialog accessible from the *[Clarity](ms-its:Clarity.chm::/Help/010-clarity/010.000-clarity/010-clarity.htm)* window using the *System - Configuration...* command.
- <sup>l</sup> Press the *Add* button (① on **[Fig.](#page-6-2) 1** on pg. **3**.) to invoke the *[Available](ms-its:Clarity.chm::/Help/010-clarity/010.010-system/010.010-system-configuration-left.htm) Control [Modules](ms-its:Clarity.chm::/Help/010-clarity/010.010-system/010.010-system-configuration-left.htm)* dialog.
- You can specify the search filter  $\oslash$  to simplify the finding of the driver.
- <sup>l</sup> Select the correct item and press the *Add* (③ on **[Fig.](#page-6-2) 1** on pg. **3**.) button. Each device with already created UNI profile should have its own item named accordingly in the *[Available](ms-its:Clarity.chm::/Help/010-clarity/010.010-system/010.010-system-configuration-left.htm) Control Modules* dialog. Generic (or newly created) **UNI Ruby** device is added from the Auxiliary group.
- The *[DataApex](#page-10-0) UNI* Setup dialog will appear.

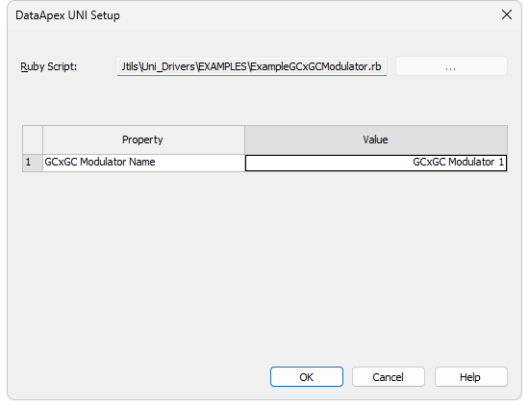

*Fig. 2: DataApex UNI Setup - Demo Gcxgc Modulator*

- <sup>l</sup> You may fill in the custom *Device Name*.
- *Note:* The *DataApex UNI Setup* dialog is described in detail in the chapter **["DataApex](#page-10-0) UNI [Setup"](#page-10-0)** on pg. **7**.
	- The **Demo GCxGC Modulator** item **4** will appear in the *Setup Control Modules* list of the *System [Configuration](ms-its:Clarity.chm::/Help/010-clarity/010.010-system/010.010-configuration.htm)* dialog.
	- Drag the appropriate item from the *Setup Control Modules* list on the left side to the desired *Instrument* tab ⑤ on the right side ⑥ , or click on the button  $\Omega$

## <span id="page-8-0"></span>**4 Using the control module**

After adding and setting up the new device one or more new tabs will appear in the *[Method](ms-its:Clarity.chm::/Help/020-instrument/020.040-method/020.040-method.htm) Setup* dialog depending on the type of the instrument. A new section enabling the monitoring of the current auxiliary state will be also created in the *Device [Monitor](#page-9-0)* window.

### <span id="page-8-1"></span>**4.1 Method Setup - Aux - Properties**

The *Method Setup - Aux* tab is used for preparing and editing the instrument method for various different devices, for example **Demo GCxGC Modulator**.

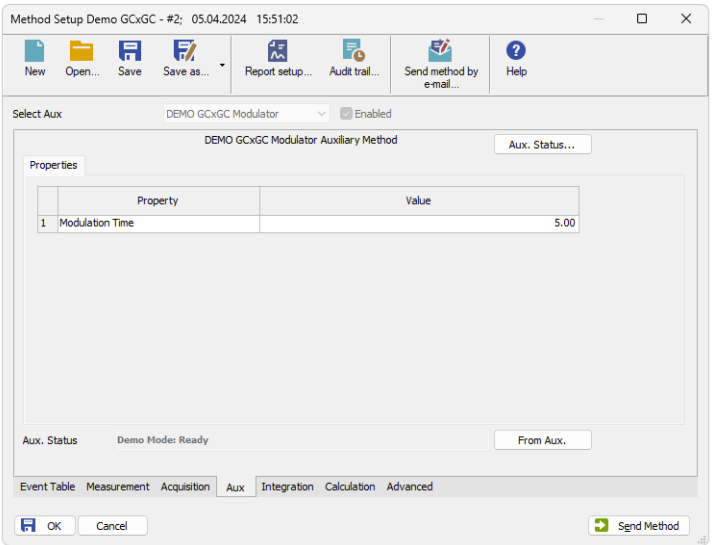

*Fig. 3: Method Setup - Aux - Properties*

#### **Modulation Time**

Defines the time (in seconds *[s]*) used for modulation.

### <span id="page-9-0"></span>**4.2 Device Monitor**

**Device Monitor - GCxGC Modulator**

| File   | Control                     | View  | Window | Help | <b>ALL DECEGED</b> |  |  |  |  |  |                    |  |  |
|--------|-----------------------------|-------|--------|------|--------------------|--|--|--|--|--|--------------------|--|--|
| $\sim$ | <b>DEMO GCxGC Modulator</b> |       |        |      |                    |  |  |  |  |  | Demo Mode: Ready O |  |  |
|        |                             | Value |        |      |                    |  |  |  |  |  |                    |  |  |
|        | <b>Modulation Time</b>      |       | 5.00   |      |                    |  |  |  |  |  |                    |  |  |

*Fig. 4: Device Monitor - GCxGC Modulator*

### **Modulation Time**

Displays *Modulation Time* for current method. The value is in seconds.

### <span id="page-10-0"></span>**4.3 DataApex UNI Setup**

The appearance of the *DataApex UNI Setup* dialog depends on the presence of the selected Ruby Script - if the script is not present, only the *Ruby Script* field is visible.

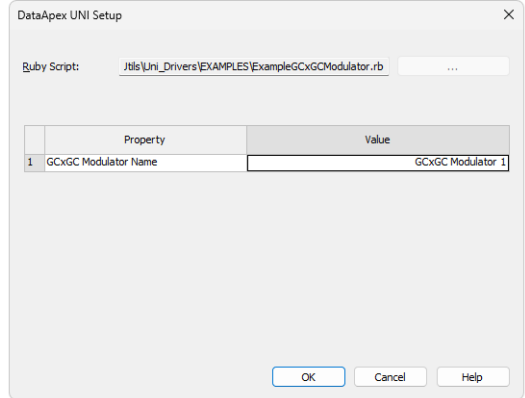

*Fig. 5: DataApex UNI Setup - Demo gcxgx modulator*

#### **Ruby Script**

Displays the selected Ruby Script. The correct script for the **Demo GCxGC Modulator** instrument can be found in the UTILS/UNI\_DRIVERS/ subdirectory (accessible through the button) of the **Clarity** installation folder (C:\CLARITY\BIN by default).

#### **Instrument Name**

Allows you to set the custom name of the instrument. This name (entered into the *Value* column) will be used throughout the **Clarity** station.